#### Email con creder accesso.

Qualche giorno prima del voto riceverai via mail le d accesso (username e password) ed il link per collega voto (pulsante *Accedi al voto*). Potrai accedere solo aperte, negli orari indicati nell'email.

Oggetto: *Eligo Evoting - Credenziali di nomecognom titolo* Mittente: notifica@evoting.it

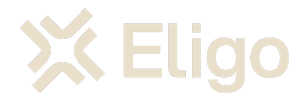

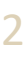

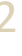

#### Accedi all'area di voto.

*Inserire username e password ricevuti nel form in alto a sinistra.*

*Se si inseriscono le credenziali di accesso con "copia/incolla", fare attenzione a copiare esclusivamente i caratteri privi dello spazio prima e/o dopo.*

*NB. È necessario accettare la Privacy per poter accedere*

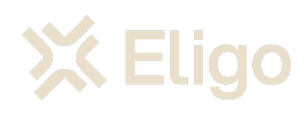

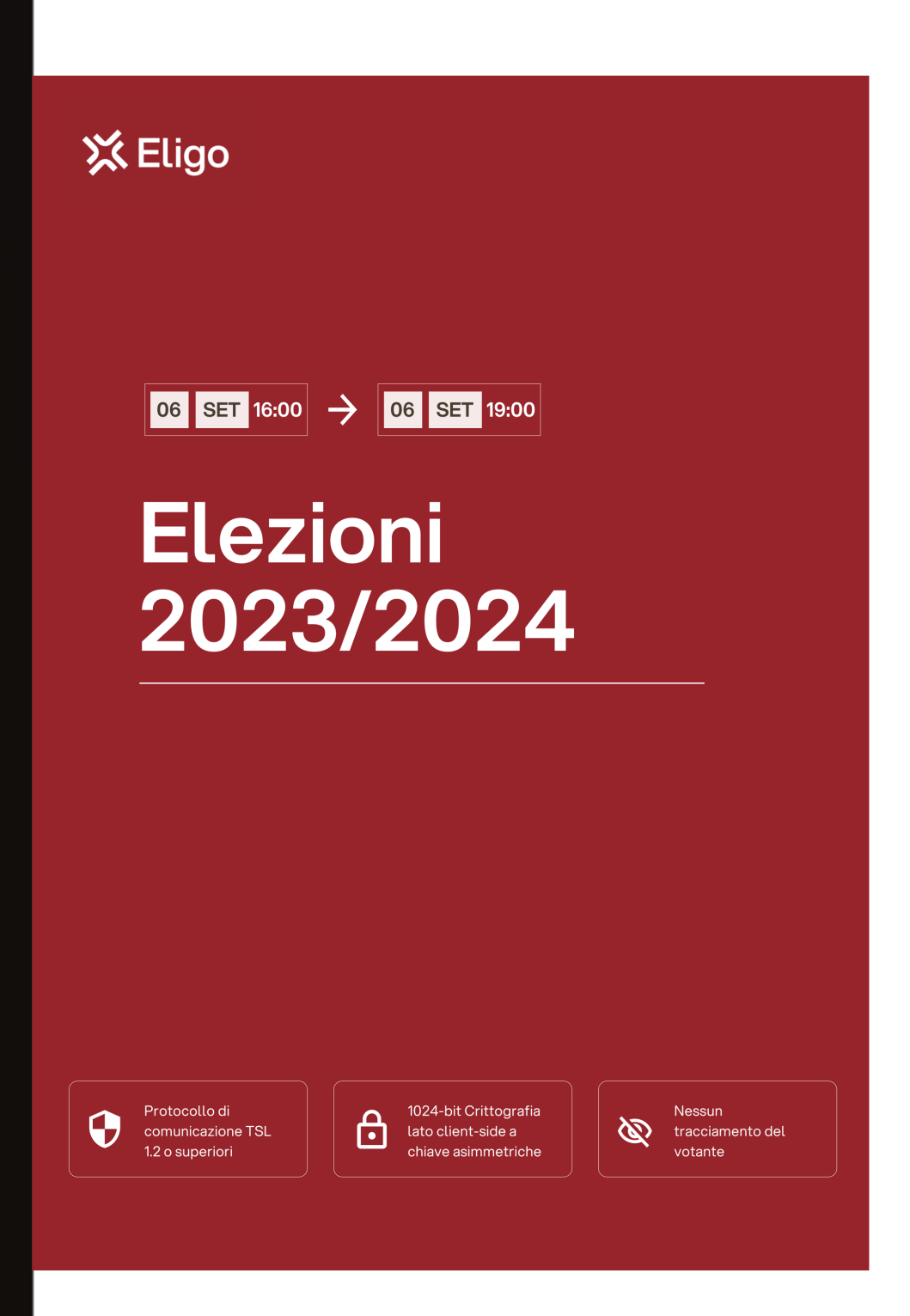

#### **Benvenutinel** sistema di voto

Accedi con le credenziali che hai ricevuto via email

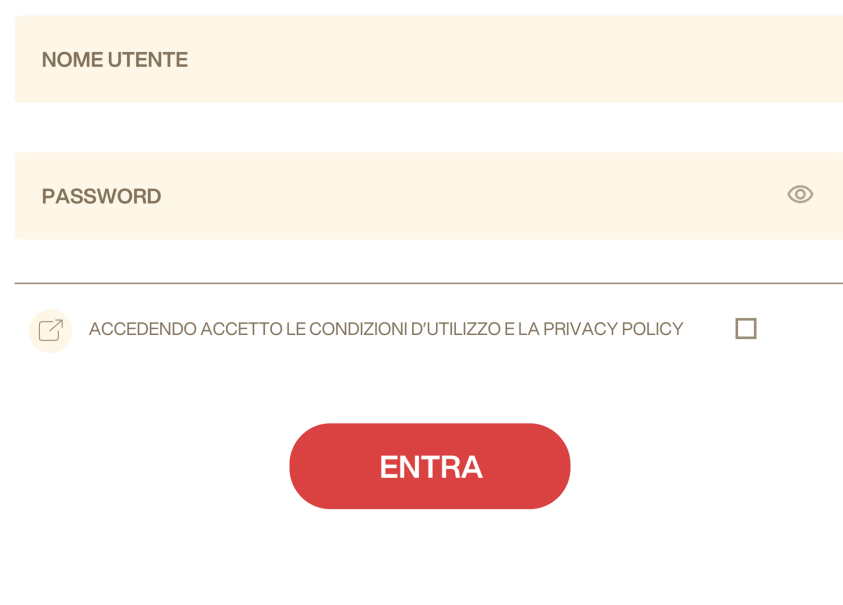

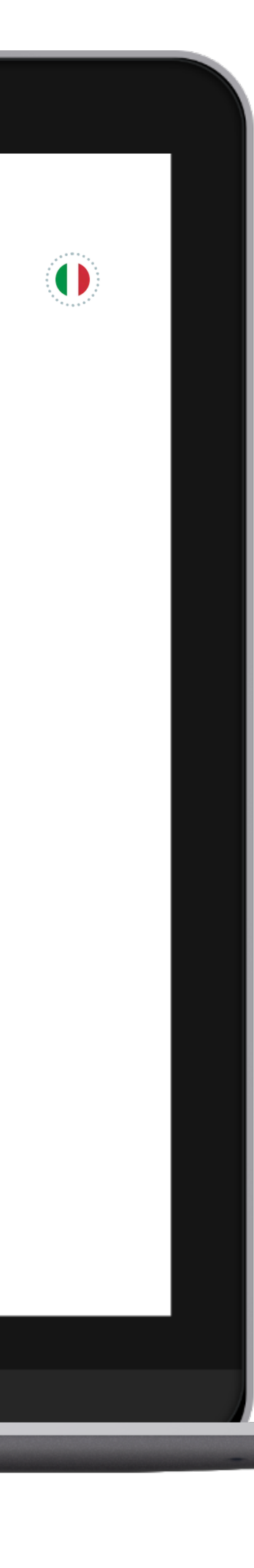

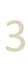

# Esprimi il tuo voto.

*Verrà visualizzata la scheda (o le schede) da votare.*

*Per esprimere il voto selezionare il bottoncino relativo al candidato scelto per assegnare la/le preferenze.*

*Ri-premi per deselezionare il candidato e selezionarne un altro. Cliccare "Conferma preferenze".*

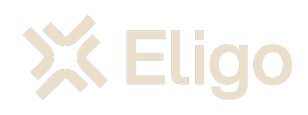

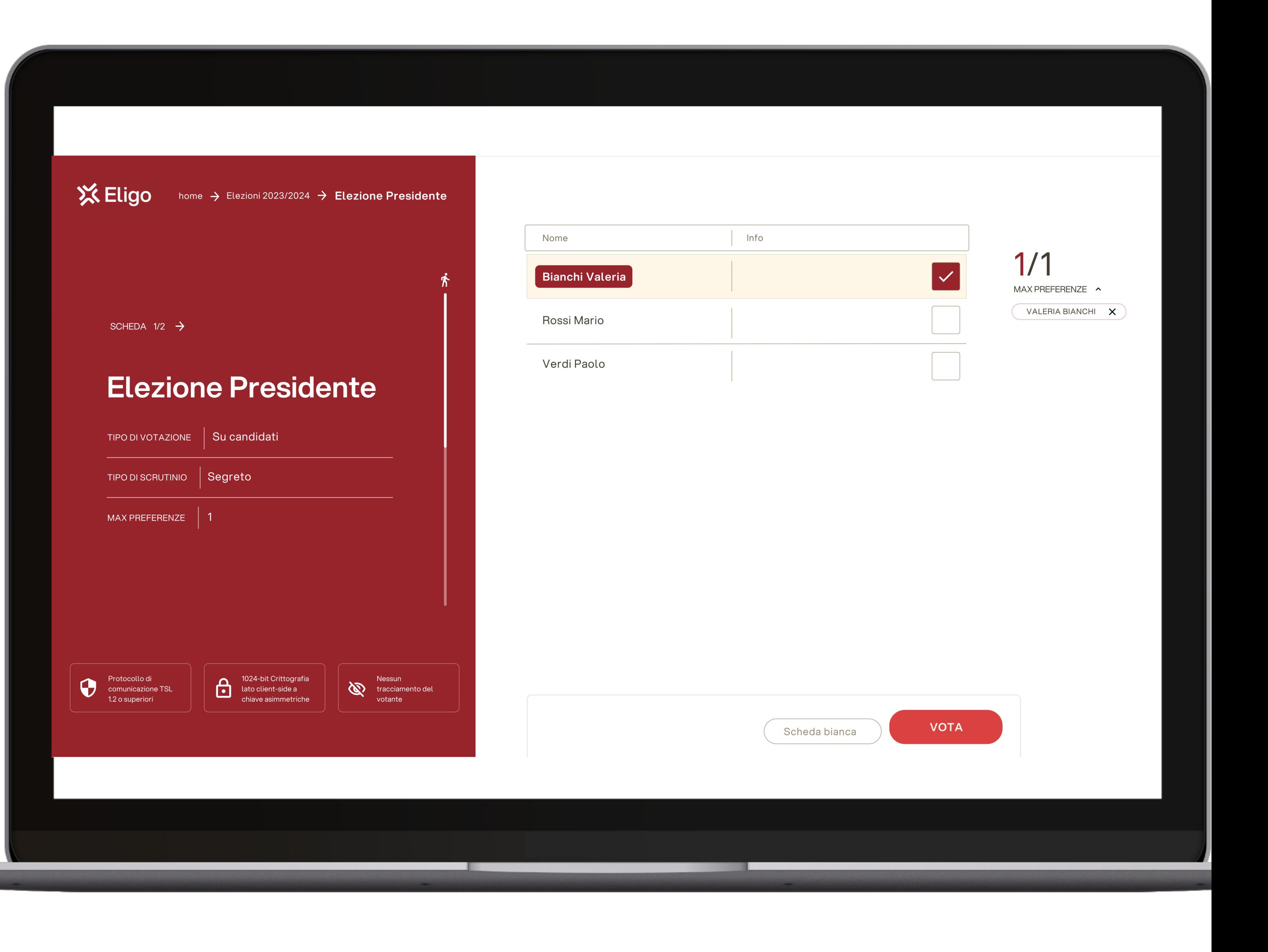

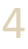

### Conferma il voto.

*Una volta assegnato il voto, viene presentata la pagina di riepilogo del voto, come la schermata d'esempio qui a fianco.* 

*l voto viene inserito nell'urna digitale, solo dopo questo passaggio.*

*Premendo su "Conferma voto" il voto diventa immodificabile.*

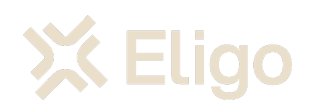

#### Conferma la tua  $\vert\downarrow\vert$ **Bianchi Valeria** selezione **Elezione Presidente** TIPO SCRUTINIO Segreto  $1/1$ **CONFERMA VOTO INDIETRO**

MAX PREFERENZE

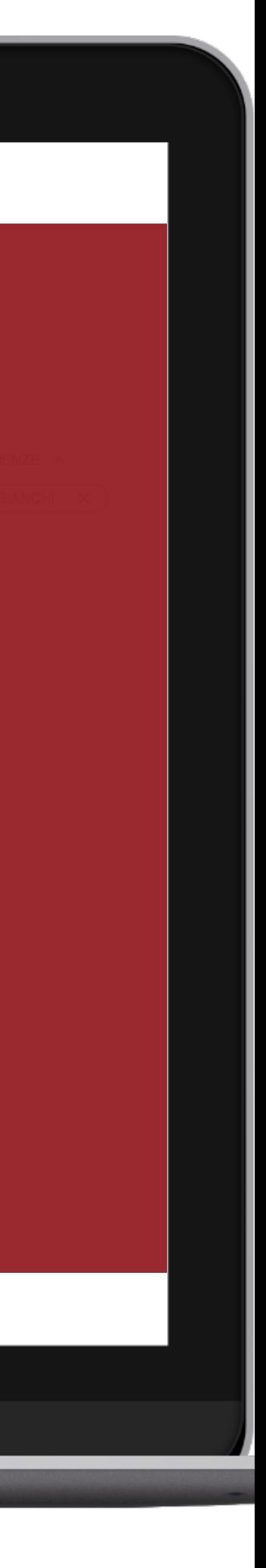

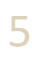

#### Votazione eseguita.

*Una volta confermato il voto, comparirà il messaggio che il voto è stato registrato.*

*NON chiudere il browser o spegnere il PC.*

*Cliccare "Continua" per terminare l'operazione di voto o passare alla scheda successiva.*

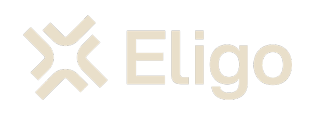

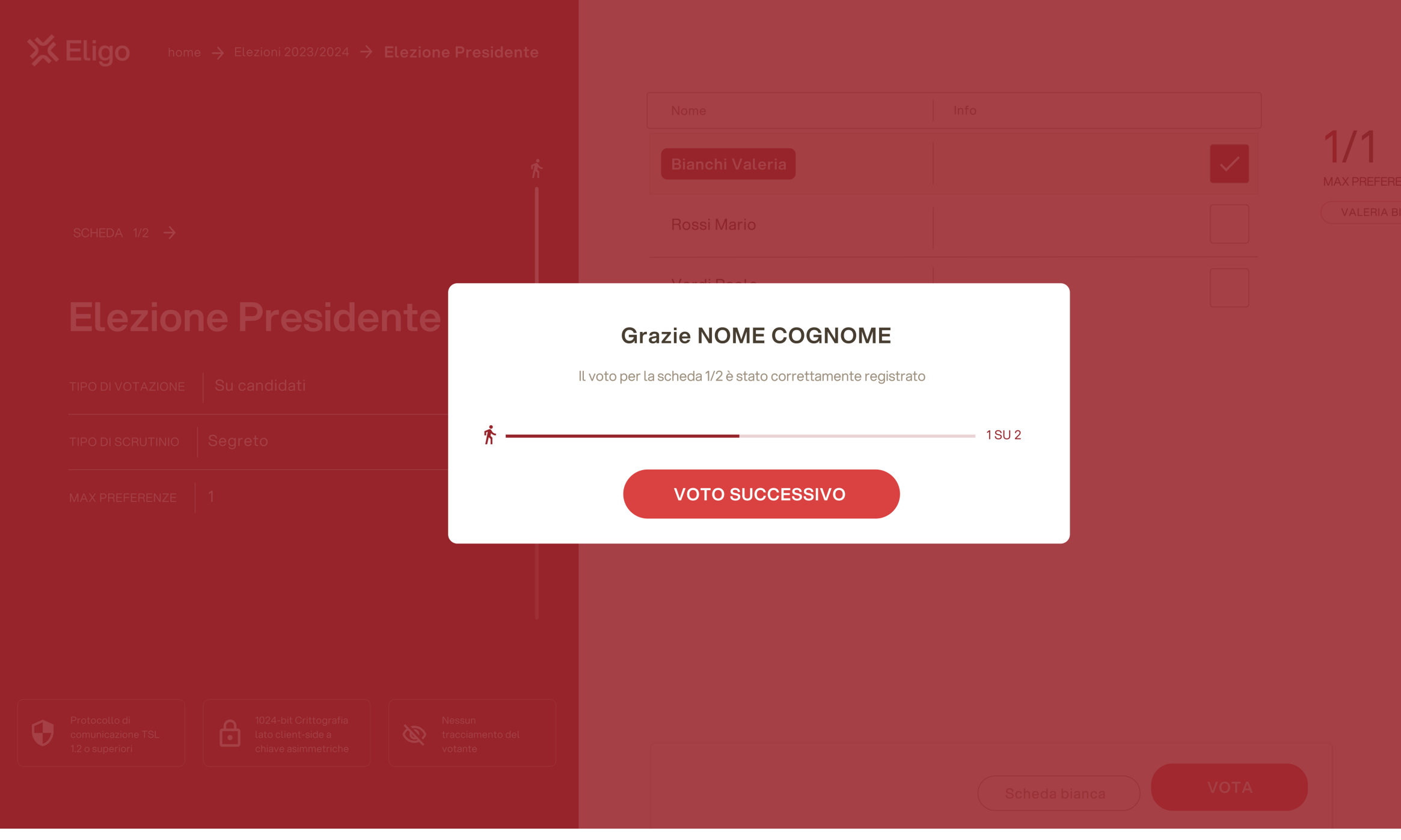

![](_page_4_Picture_7.jpeg)

#### Email con creder accesso.

Qualche giorno prima del voto riceverai via mail le (username e password) ed il link per collegarsi all'a *al voto*). Potrai accedere solo a votazioni aperte, ne

Oggetto: *Eligo Evoting - Credenziali di nomecognon Mittente*: notifica@evoting.it

![](_page_5_Picture_4.jpeg)

![](_page_6_Picture_7.jpeg)

#### Accedi all'area di voto.

Inserire **username e password** ricevuti nell'email.

Se si inseriscono le credenziali di accesso con "copia/incolla", fare attenzione a copiare esclusivamente i caratteri privi dello spazio prima e/o dopo

NB. È necessario accettare la Privacy per poter accedere

![](_page_6_Picture_5.jpeg)

![](_page_6_Picture_68.jpeg)

![](_page_7_Picture_7.jpeg)

# Esprimi il tuo voto.

Verrà visualizzata la scheda (o le schede) da votare.

Per esprimere il voto selezionare il bottoncino relativo al candidato scelto per assegnare la/le preferenze.

Ri-premi per deselezionare il candidato e selezionarne un altro. Cliccare "*Conferma preferenze*".

![](_page_7_Picture_5.jpeg)

![](_page_7_Picture_6.jpeg)

![](_page_8_Picture_7.jpeg)

## Conferma il voto.

Una volta assegnato il voto, viene presentata la pagina di riepilogo del voto, come la schermata d'esempio qui a fianco.

l voto viene inserito nell'urna digitale, solo dopo questo passaggio.

Premendo su "Conferma" il voto diventa immodificabile

![](_page_8_Picture_5.jpeg)

![](_page_8_Picture_61.jpeg)

![](_page_9_Picture_7.jpeg)

#### Votazione eseguita.

Una volta confermato il voto, comparirà il messaggio che il voto è stato registrato.

NON chiudere il browser o spegnere lo Smartphone.

Cliccare "Continua" per terminare l'operazione di voto o passare alla scheda successiva.

![](_page_9_Picture_5.jpeg)

![](_page_9_Picture_6.jpeg)